# **คู่มือการบันทึกการทําเอ็กซเรย์ ระบบฐานข้อมูลโรงพยาบาลทันตกรรม (HOSxP) กรณีทันตแพทย์ทําการเอ็กซเรย์ด้วยตนเองที่ห้องเอ็กซเรย์ภายในคลินิก**

*โดย กลุ่มพัฒนาระบบงานสารสนเทศ รพ.ทันตกรรม หน่วยเทคโนโลยีสารสนเทศ คณะทันตแพทยศาสตร์ ม.อ.*

#### **การบันทึกการทําเอ็กซเรย์**

- 1. เมื่อทันตแพทย์ทําการสั่ง X-ray ตามปกติที่หน้าต่างเมนู Dental > Dental Workbench เสร็จแล้วนั้น ให้กดบันทึก (F9) เพื่อปิดหน้าจอการตรวจผู้ป่วยก่อน
- 2. ทันตแพทย์ทำการ X-ray ให้ผู้ป่วย ณ ห้องเอ็กซเรย์ภายในคลินิก
- 3. ทันตแพทย์ทําการบันทึกการทําเอ็กซเรย์ตามขั้นตอน ดังต่อไปนี้

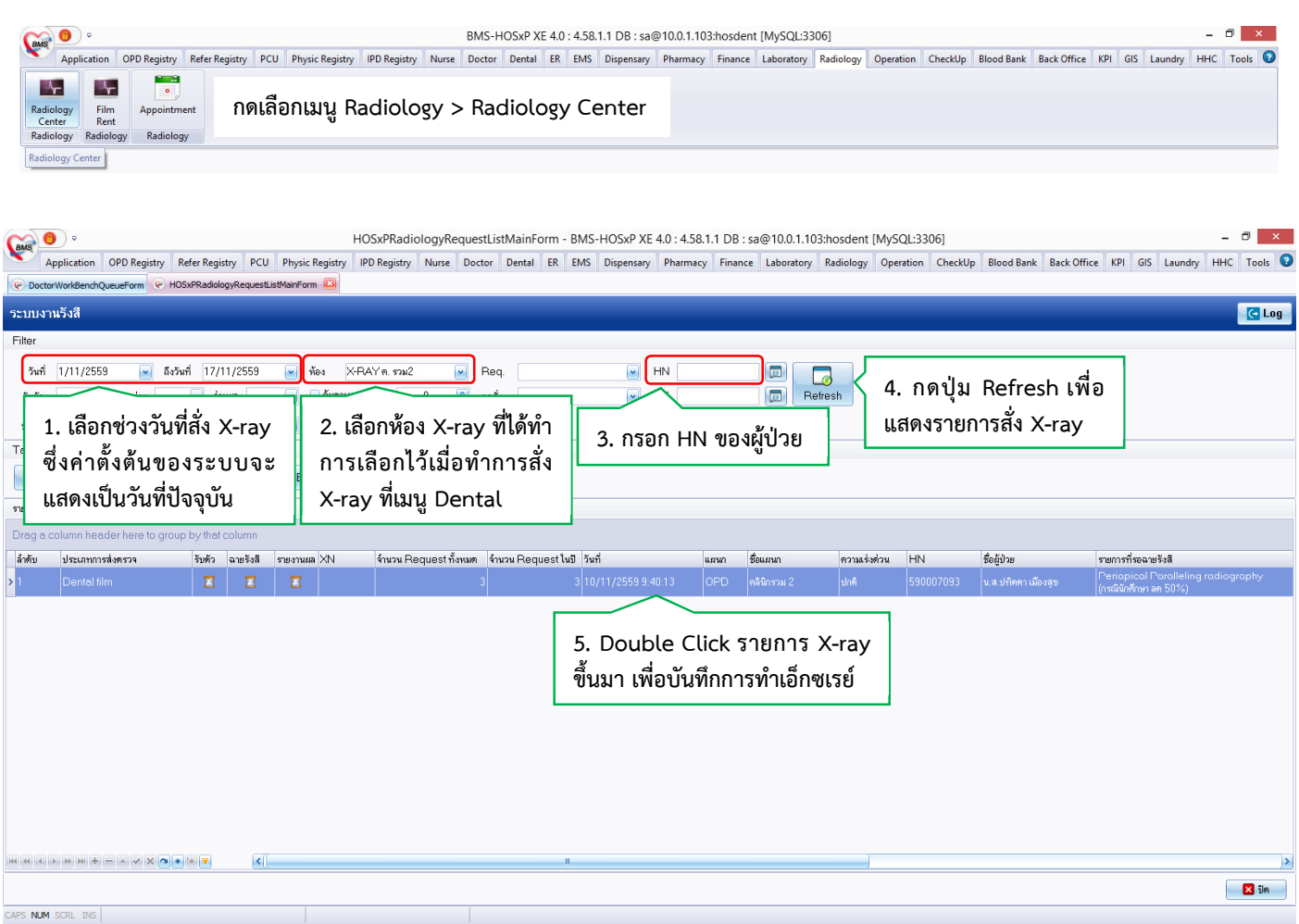

### *ขั้นตอนการค้นหารายการ X-ray*

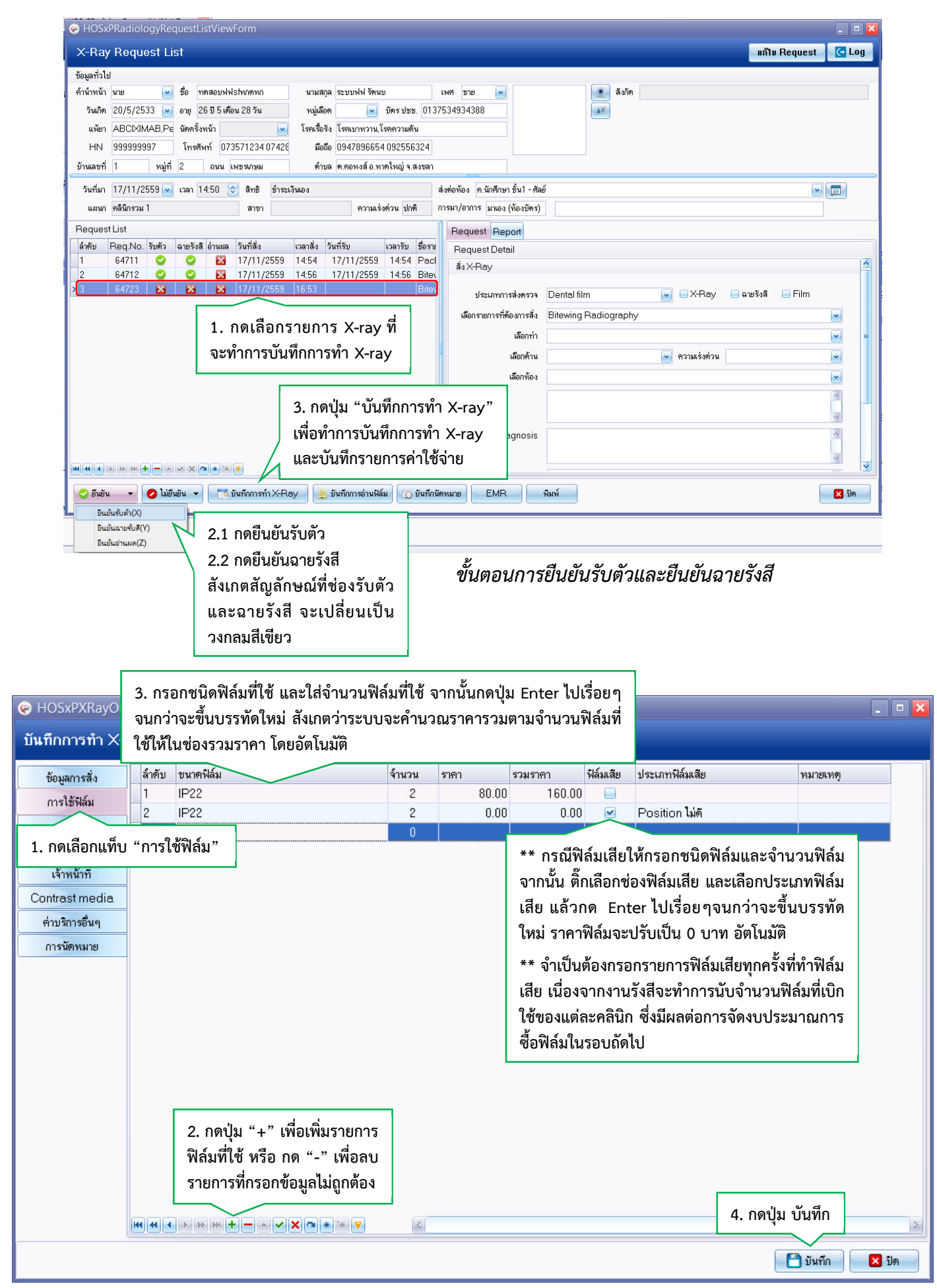

## *ขั้นตอนการบันทึกการใช้ฟิล์ม*

*โดย กลุ่มพัฒนาระบบงานสารสนเทศ รพ.ทันตกรรม หน่วยเทคโนโลยีสารสนเทศ คณะทันตแพทยศาสตร์ ม.อ. โทรภายใน 7541*

### **ตรวจสอบค่าบริการทําเอ็กซเรย์**

เมื่อกดปุ่ม "บันทึก" ในขั้นตอนก่อนหน้าแล้ว ให้กดปุ่ม "ปิด" ออกมาจนถึงหน้าจอการค้นหารายการ X-ray และกดเลือกเมนู Dental > Dental Workbench กรอก HN ผู้ป่วย และเลือกผู้ป่วยขึ้นมา เพื่อตรวจสอบรายการค่าใช้จ่าย หลังจากบันทึกการ ทํา X-ray อีกครั้ง ดังภาพ

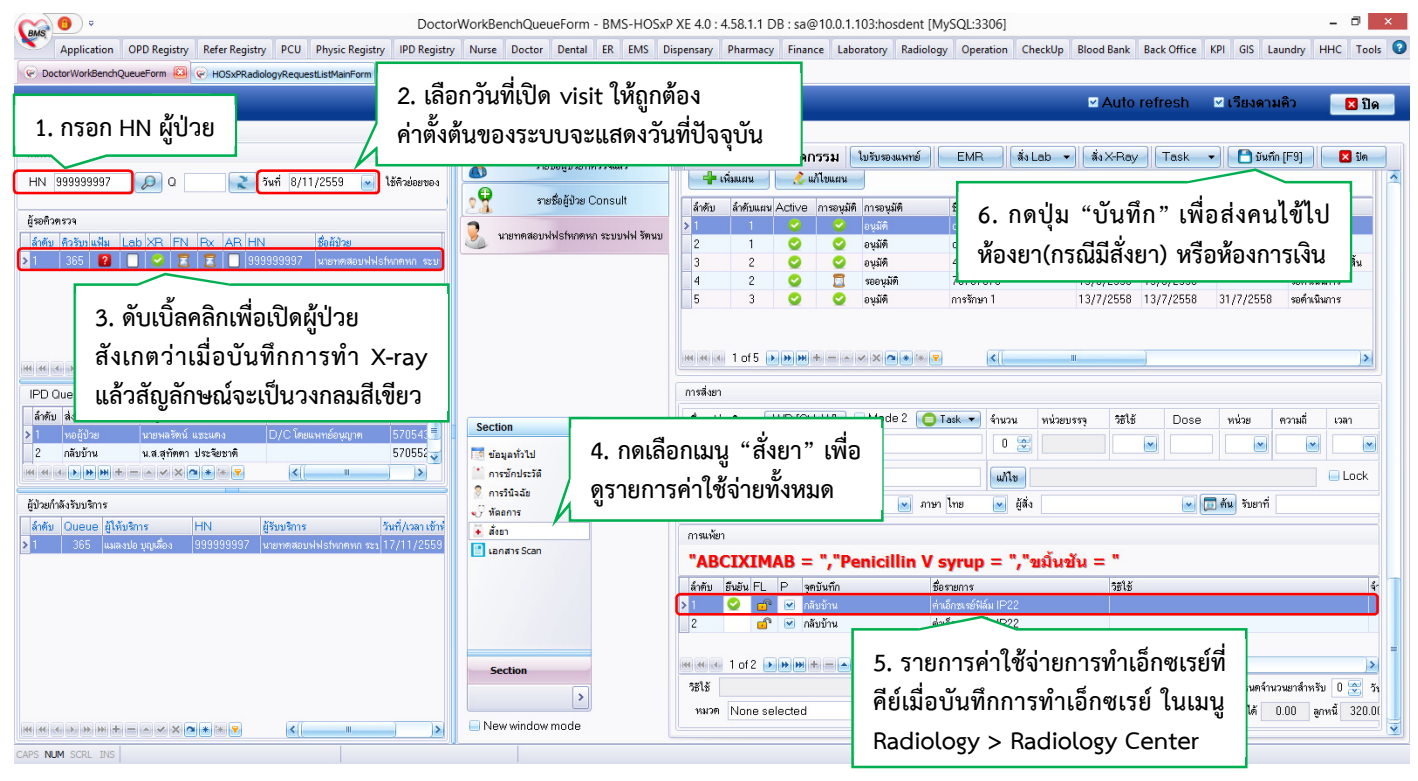

*ขั้นตอนการตรวจสอบค่าบริการการทําเอ็กซเรย์*